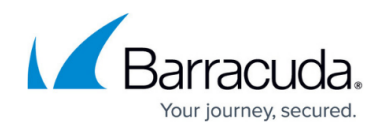

# **How to Enable RPC over HTTP Connectivity**

<https://campus.barracuda.com/doc/28180575/>

This article refers to Barracuda Message Archiver firmware 5.2 or higher, and Microsoft Exchange Server 2013 and higher.

The RPC over HTTP (RoH), also known as Outlook Anywhere, connection may be required with earlier versions of Exchange Server if the Barracuda Message Archiver cannot reach the Exchange Server directly, for example, if the Exchange Server and Barracuda Message Archiver are installed in different locations.

RoH must bind to your email service account; for details on setting up an email service account, refer to [Creating an Email Service Account.](http://campus.barracuda.com/doc/12192927/)

#### **Certificate Verification**

SSL (HTTPS) must be enabled on the RoH proxy server. When a self-signed SSL/TLS certificate is detected on the RPC proxy server used for Exchange integration, you are prompted to verify the certificate using the SHA-1 fingerprint. Use the following steps to access the SHA-1 fingerprint:

- 1. In a browser, open the website of your Outlook Web Access (OWA) installation.
- 2. Click the lock next to the address bar, and then click **View certificate**.
- 3. The SHA-1 is listed; copy and paste the fingerprint into the verification dialog in the Barracuda Message Archiver web interface.

Note that the RoH proxy server must be using a trusted, third-party certificate. If you have questions, or have the need to use privately signed certificates, contact [Barracuda Networks](http://campus.barracuda.com/doc/5472272/) [Technical Support.](http://campus.barracuda.com/doc/5472272/)

If you are already using NTLM authentication in your environment, you may want to set your RPC virtual directory to use NTLM authentication to avoid Outlook users being prompted for login information at each Outlook session. For additional information, see the Microsoft TechNet article [RPC over HTTP Authentication and Security.](http://technet.microsoft.com/en-us/library/aa996225%28v=exchg.65%29.aspx)

## **Enable RoH Capability**

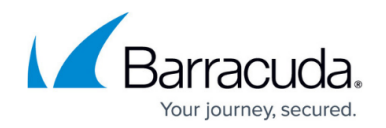

Use the following steps to enable RoH capability for Exchange integration:

- 1. Log in to the Barracuda Message Archiver web interface.
- 2. On the **Mail Sources > Exchange Integration** page, click **Start New Action**.
- 3. Select an action, for example, **Email Stubbing**, and then click **Add New Server**.
- 4. Enter the Exchange Server **Configuration Name**, **Email Address**, and associated **Password** in the provided fields.
- 5. Click **Autodiscover**; when the details display, click **Save** to add it to the Server table and automatically configure RoH for Exchange 2013. If Autodiscover cannot identify your settings, click **Configure Manually**, and complete the following steps:
	- 1. Enter a **Configuration Name**, the **Exchange Hostname**, and associated **Email Address** and **Password** in the provided fields.

**Exchange Server Details**

Enter either your mailbox server hostname or your Exchange RPC Endpoint. For Exchange Server 2013, you can also use the **mailbox ID@domain** format, for example:

[d66ba-e2g8-48fb-9300-f64d01c52f2b@company.com](mailto:d66ba-e2g8-48fb-9300-f64d01c52f2b@company.com)

**Important:** This format is required for hosted Exchange 2013 providers. For more information, refer to the Microsoft TechNet article [What's New in](http://technet.microsoft.com/library/jj150540%28EXCHG.150%29.aspx#BKMK_arch) [Exchange 2013](http://technet.microsoft.com/library/jj150540%28EXCHG.150%29.aspx#BKMK_arch).

- 2. Click **Advanced Options**.
- 3. Enter the hostname of the proxy server that provides RoH connectivity in the **Proxy Server** field, and click **Save**.

#### **Hosted Providers**

If you are connecting to a hosted Exchange provider, the configuration provided by your vendor may not include all details necessary for the Barracuda Message Archiver. To determine the correct mailbox and RoH proxy servers, you can confirm your details using Microsoft's Exchange Connectivity Test site. For more information, refer to the Troubleshooting section below.

#### **Exchange Configuration Testing**

For information on testing your Exchange configuration using tools available from Microsoft, refer to the Troubleshooting section below. These tools will help confirm that details such as the required SSL certificates and correct server name/Exchange instance name and RoH proxy are being used.

Verify that SSL (HTTPS) is enabled on the RoH proxy server; both are enabled by default. The RoH proxy server must be using a trusted, third-party certificate. If you have questions, contact [Barracuda Networks Technical Support.](http://campus.barracuda.com/doc/5472272/)

6. Follow the onscreen directions to set up the selected action.

Note that if you have a scheduled action in the table you can also enable RoH using the following steps:

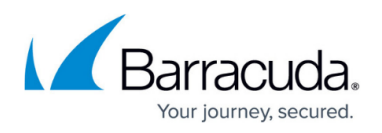

- 1. Click **Edit** in the **Scheduled Actions** table, and go to the **Select Server** page.
- 2. Click **Edit** following the server name, and click **Advanced Options** in the **Edit Server** page.
- 3. Enter the **Proxy Server**, Click **Save**, click **Continue** twice, and then click **Submit**.

### **Confirm RoH is Available**

Use the following steps to confirm RoH is available to the Barracuda Message Archiver by testing through your web browser:

- 1. Enter the Exchange CAS Server in a browser window in the form **https://***<CAS>***/rpc**, for example, https://*RoH server address*/rpc https://*RoH server address/rpc*/RpcProxy.dll may be necessary.
- 2. Your browser should indicate that the RoH proxy's SSL certificate is trusted.
- 3. You should be challenged for your credentials by the browser; enter the Barracuda Message Archiver service account credentials.
- 4. Your credentials should be accepted, and you should see a blank page, be redirected to a different site, or receive an HTTP 503 error. This is expected. You should not encounter any other HTTP errors.

### **Troubleshooting**

Use this section to test your Exchange configuration.

#### **Test Remote Connectivity**

Use [Microsoft's Remote Connectivity Analyzer](https://testconnectivity.microsoft.com/) to test connectivity set up criteria, for example:

- Test whether Exchange Server is providing RoH
- Verify proper certificate chain is loaded

For example, from the **Exchange Server** tab you can test your Exchange Server RoH configuration, and from the **Client** tab you can download a standalone test client to your local workstation.

The remote connectivity tool is available from the Microsoft website:<https://testconnectivity.microsoft.com/>

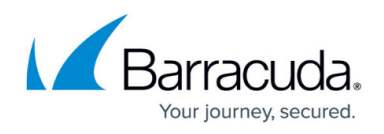

#### **Test RoH Connectivity using Outlook**

Use the following steps to verify your RoH configuration:

- 1. Go to the Mail applet in the Outlook **Control Panel**; the exact appearance of the Mail applet varies depending on your version of Windows and Outlook:
- 2. Click **Show Profiles**:

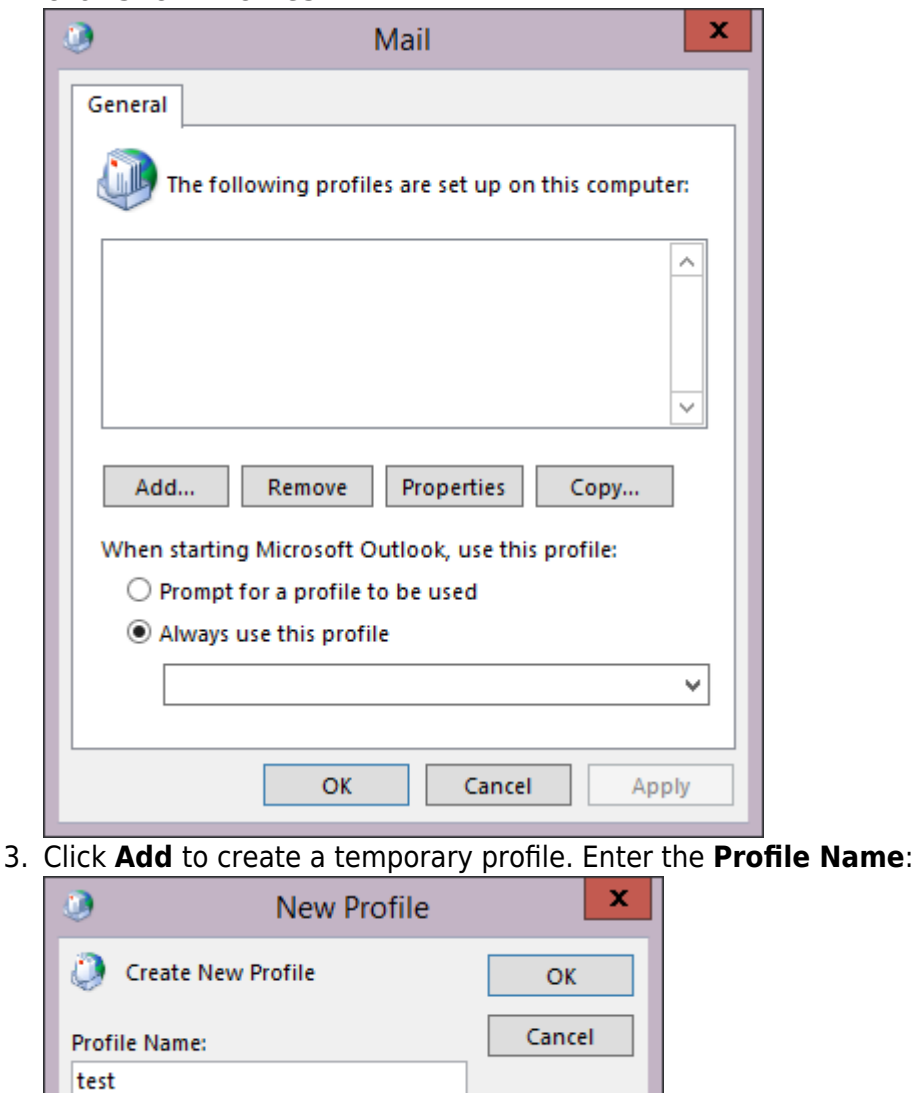

- 4. Click **OK**. In the **Add Account** page, select **Manual setup or additional server types**: Do not attempt to automatically configure this profile.
- 5. Click **Next**. Select **Microsoft Exchange Server or compatible service**:

## Barracuda Message Archiver

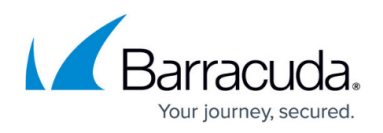

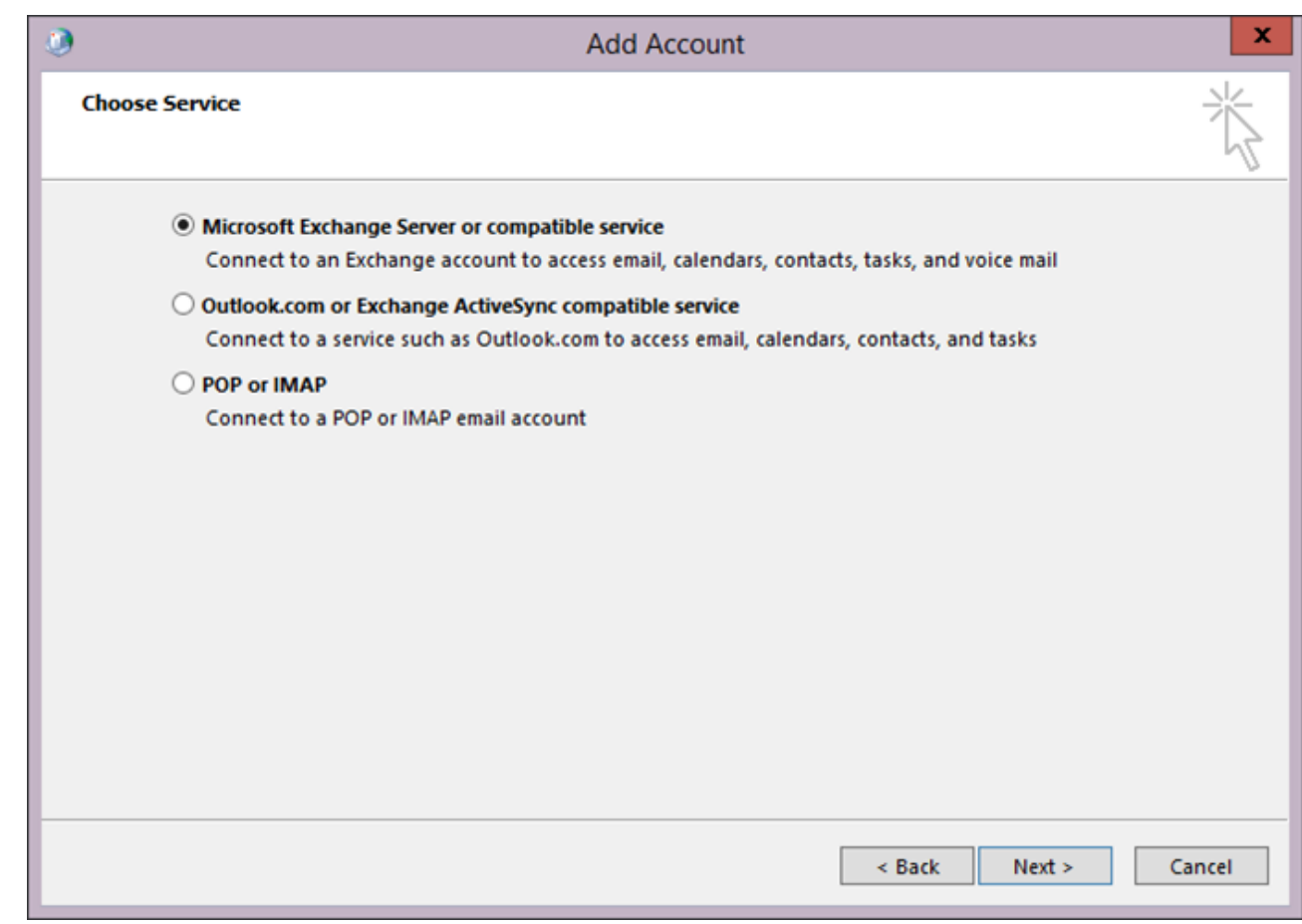

- 6. Click **Next**. Enter the Exchange Server hostname in the **Server** field, and enter the Barracuda Message Archiver service account name in the **User Name** field:
- 7. Click **More Settings**. In the **Microsoft Exchange** dialog box, click the **Connection** tab, and turn on **Connect to Microsoft Exchange using HTTP**:

Depending on the version of Outlook you are running, warning messages may display alerting you to Exchange Server connection issues; this is expected as RoH is not yet configured. You can ignore these error messages at this step in the process.

## Barracuda Message Archiver

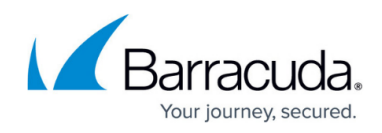

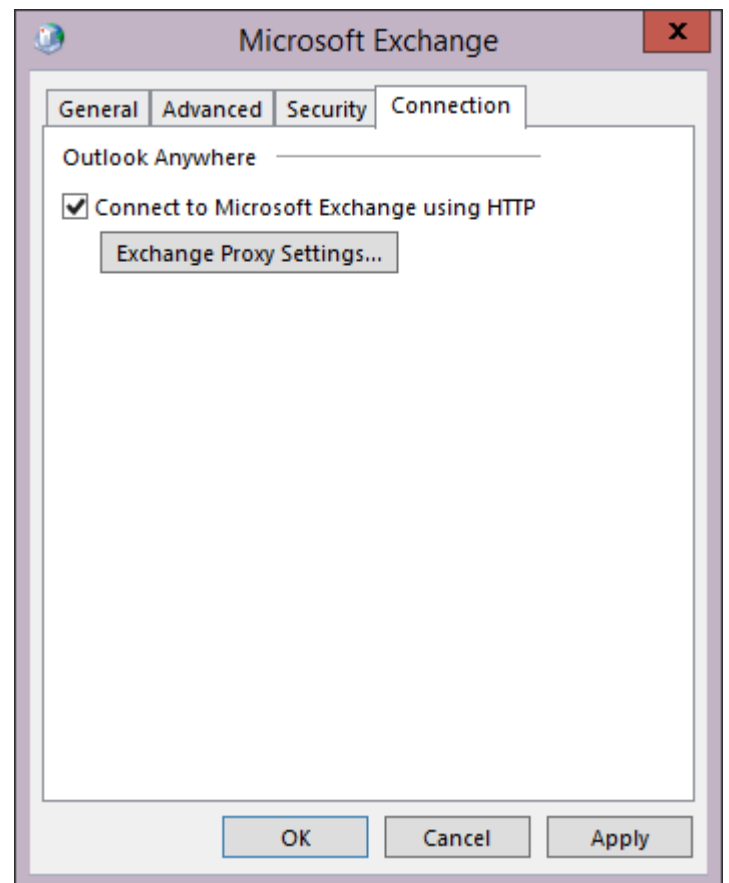

- 8. Click **Exchange Proxy Settings**. In the **Microsoft Exchange Proxy Settings** dialog box, complete the following:
	- Enter the RoH proxy server hostname in the **https://** field.
	- Turn on **Connect using SSL only**.
- 9. Click **OK** to save your RoH configuration, and then click **OK** to close the **Microsoft Exchange** dialog box.
- 10. In the **Add Account** dialog box, click **Check Name**. You should be challenged for your credentials. Enter the Barracuda message Archiver service account credentials. You should be able to authenticate, and the username that you entered in the **Add Account** dialog should resolve successfully.
- 11. Click **Cancel** in the dialog box to remove the temporary Outlook profile. If a message displays asking if you want to create a profile without any email account, click **Cancel**.

## Barracuda Message Archiver

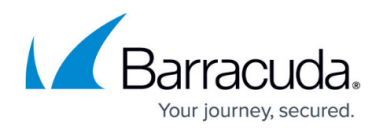

### **Figures**

- 1. ROH01.png
- 2. ROH02.png
- 3. ROH03.png
- 4. ROH04.png

© Barracuda Networks Inc., 2019 The information contained within this document is confidential and proprietary to Barracuda Networks Inc. No portion of this document may be copied, distributed, publicized or used for other than internal documentary purposes without the written consent of an official representative of Barracuda Networks Inc. All specifications are subject to change without notice. Barracuda Networks Inc. assumes no responsibility for any inaccuracies in this document. Barracuda Networks Inc. reserves the right to change, modify, transfer, or otherwise revise this publication without notice.